#### 1. 適用機種: CN-MB802C

軟體地圖之更新網站: http://panasonic.com.tw/caraudio/PSCBservice\_download.aspx 進入 下載專區 / 下載分類 : 衛星導航

例:GPS軟體最新版本 [GPS Version : V53] MAP圖資最新版本 [地圖 Version : TW. 1348D25]

#### 2.更新注意事項:

- 2.1 本文件內容所提及的版本編號,皆為範例;請參考下載網站,依照實際版 本號碼作更新的動作。
- 2.2 請先至網站上,下載最新版本檔案(例:PANA120T\_ARM\_53.exe),置於PC端 硬碟中以備使用(假設放置於"桌面");該檔案為自動解壓縮檔,請先做解壓縮。
- 2.3 請將解壓縮完畢的AppUpd.spd整個複製於USB中。 (詳細方法請參考後付說明步驟)
- 注一: 更新動作只適用於舊版本升級至新版本,故請先檢視目前 NAVI 的GPS軟體 及地圖版本,確認是否需要更新。
- 注二: USB 碟容量 4GB 以上。
- 注三: 汽車鑰匙切至 ACC OFF 關閉主機音響電源 。

#### 3. 如何將下載GPS 軟體COPY 至 USB碟

3.1先將下載 GPS 軟體 先儲存在PC電腦桌面備份 。(如圖一)

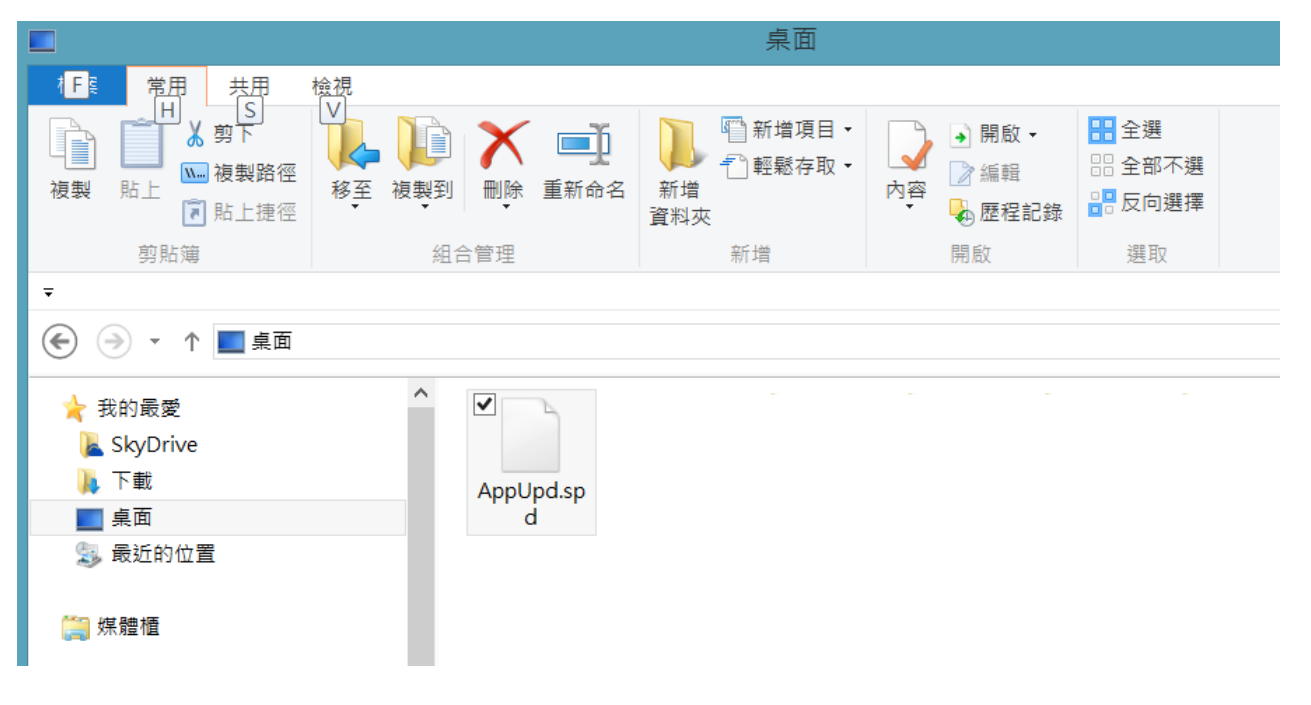

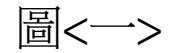

3.2 USB碟 插入PC 電腦 USB槽連結 (如圖 二) 3.3 PC電腦上"電腦"開啟,將卸除式磁碟開啟。

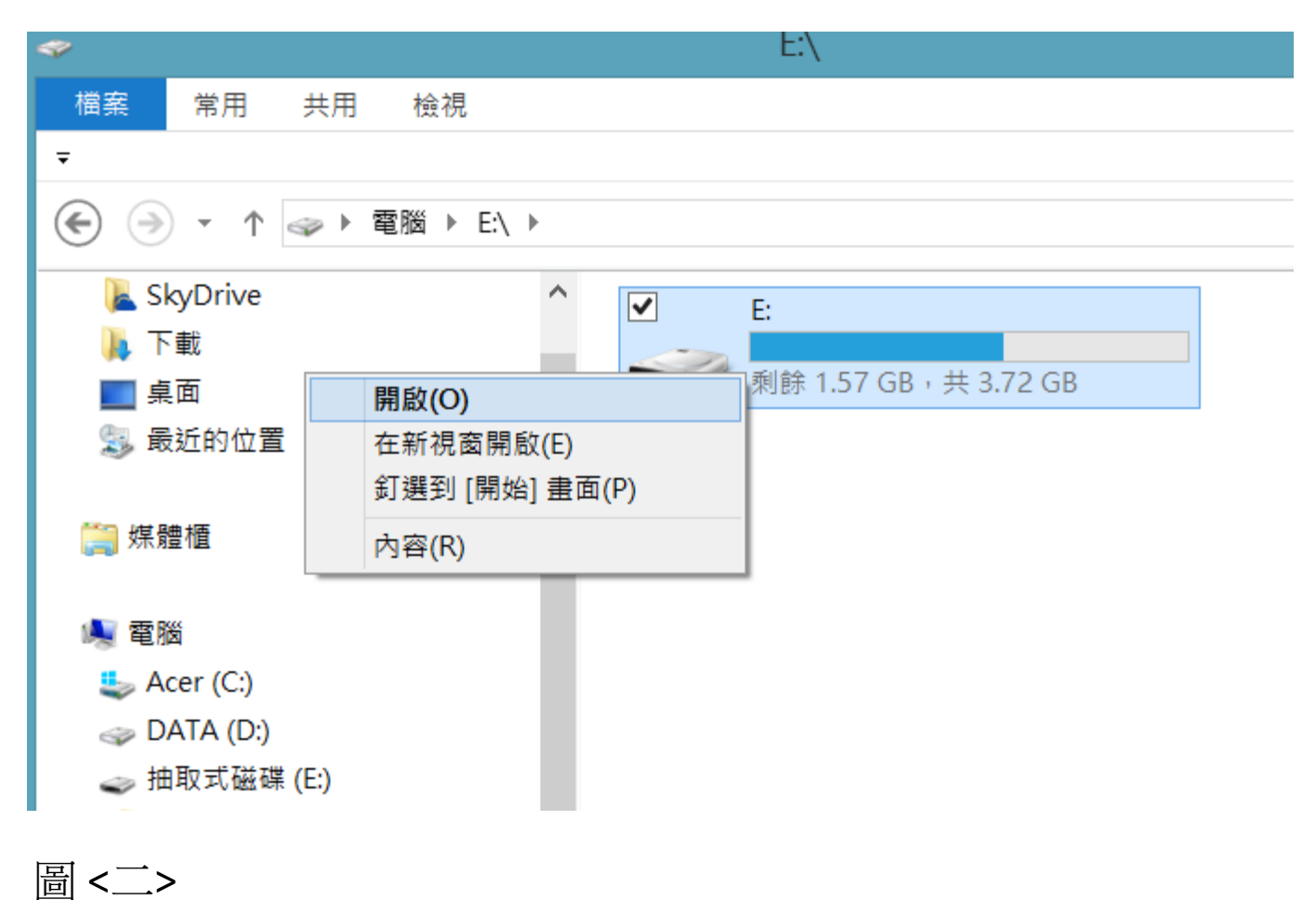

3.4將解壓縮完畢備份在電腦桌面的AppUpd.spd先做複製動作. (如圖三)

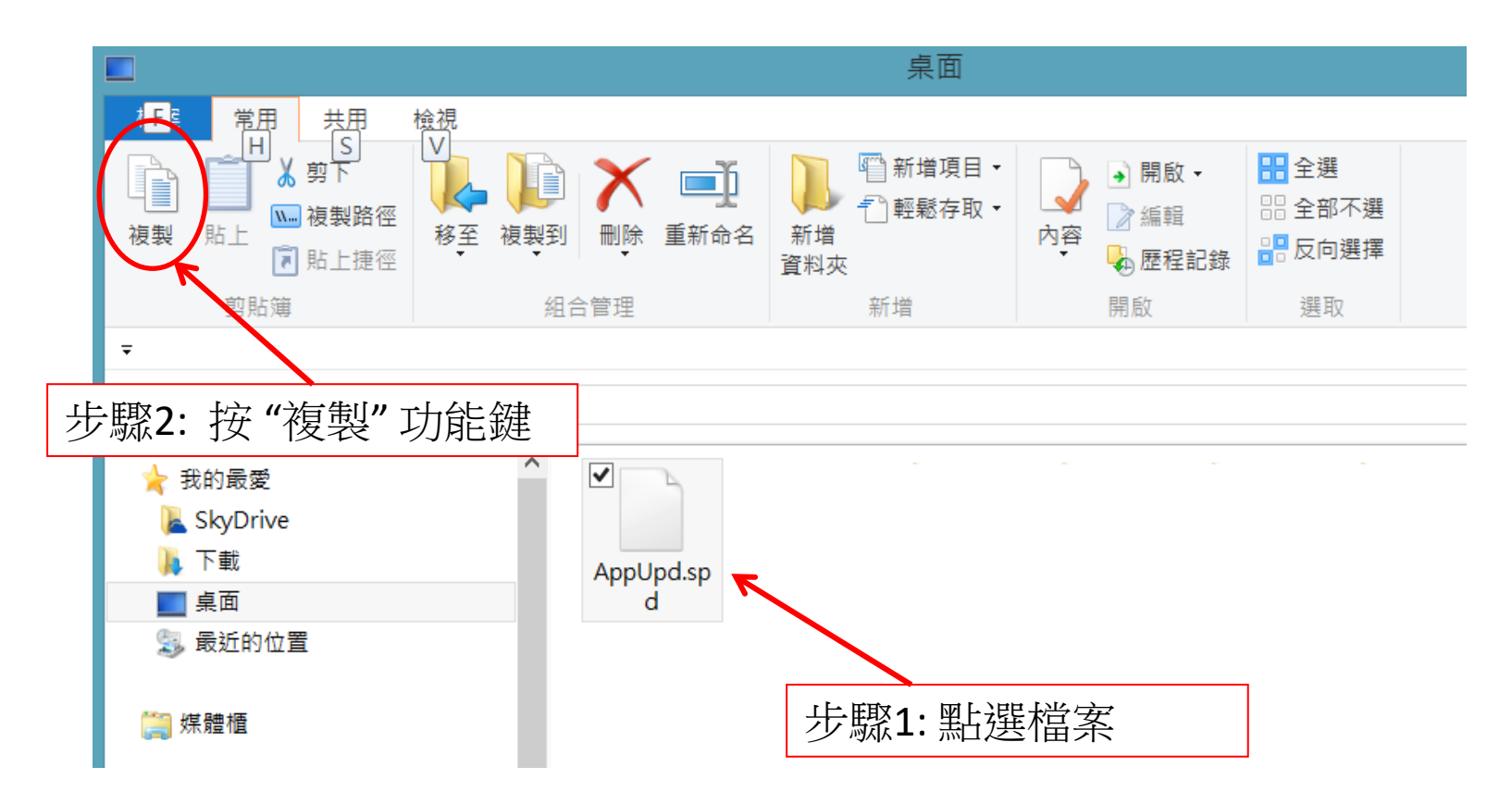

圖 <三>

3.5 AppUpd.spd複製動作完成後在貼上至USB碟中. (如圖四)

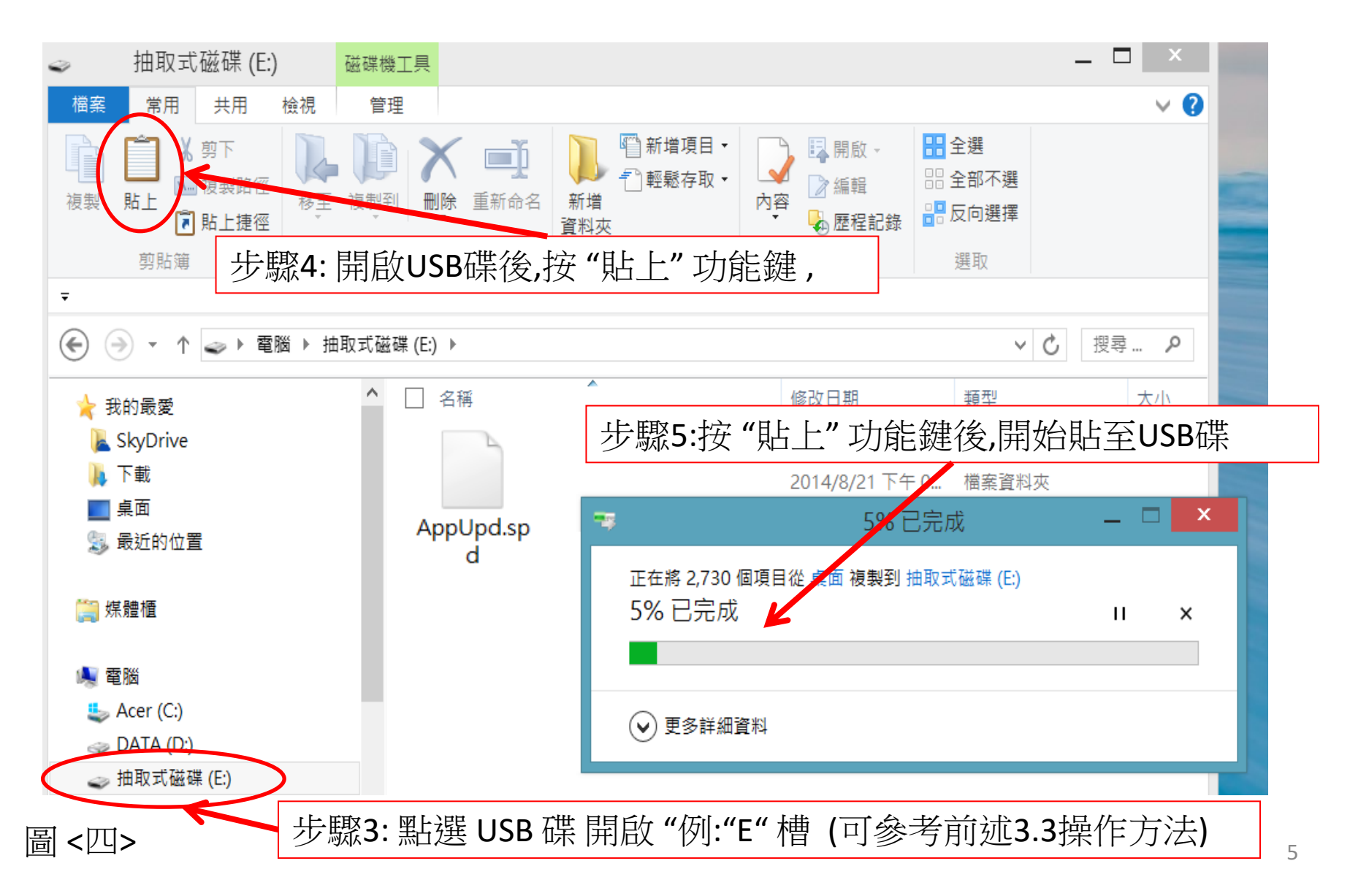

#### 4. 如何在音響主機上更新GPS 軟體

4.1 複製於USB中完畢後. 插入音響主機 USB 插槽 , 點選導航按鍵

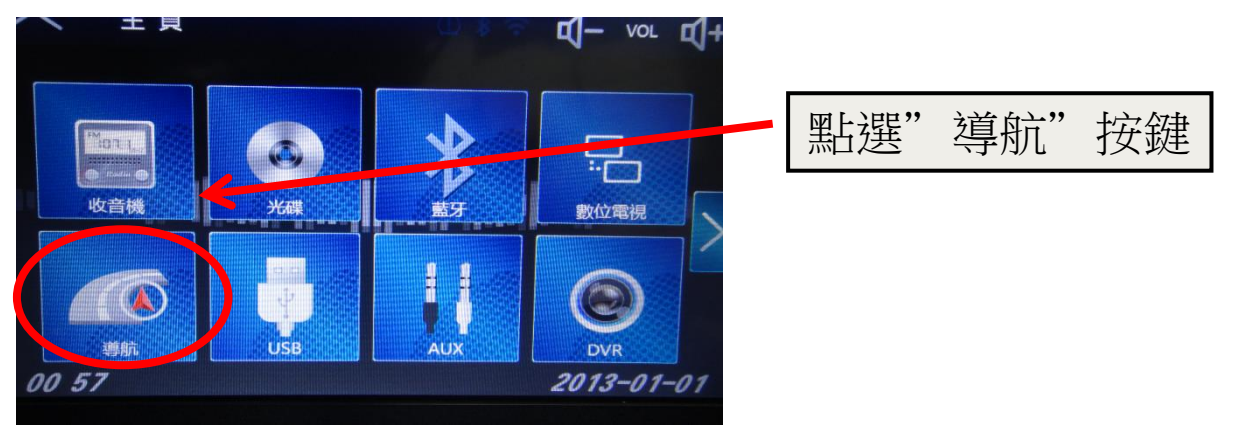

\* 注意一: 更新前請先將導航退出,否則點選"導航"鍵將直接進入導航,無法進入更新畫面。 4.2 進入更新畫面,點選 "APP" 後 , 進入下一更新畫面 再 按"確定" 鍵

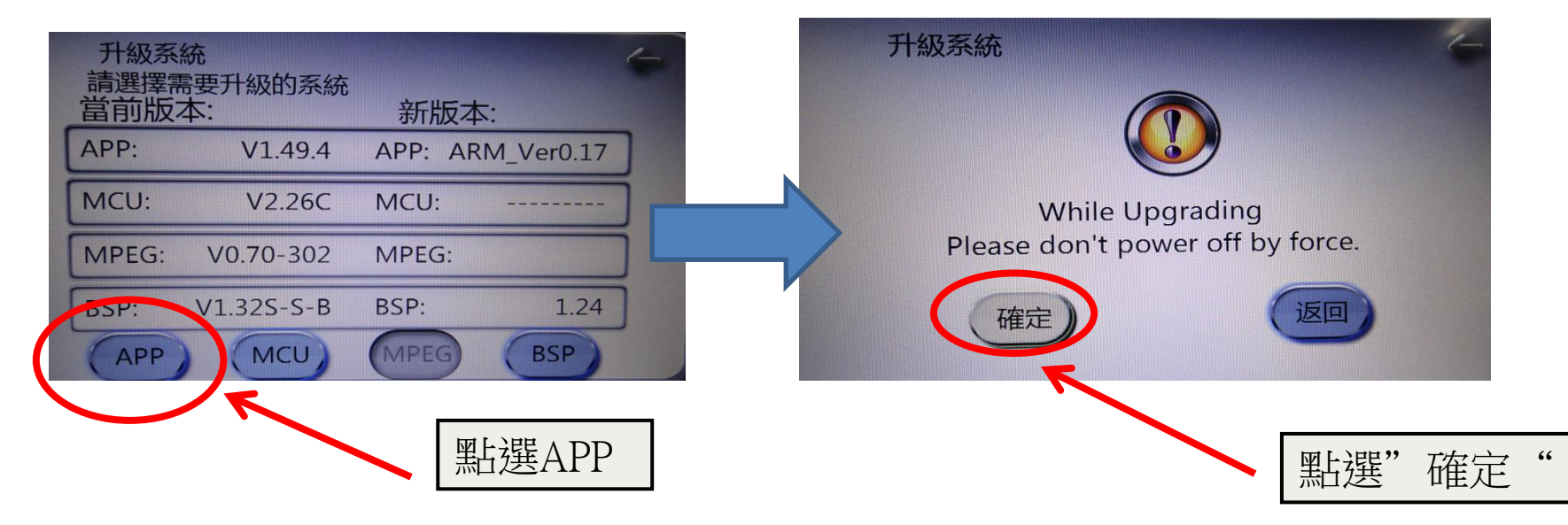

#### 4. 如何在音響主機上更新GPS 軟體

4.3 點選完 " 確定" 鍵後 , 開始更新 ,更新時間約15分鐘 , 更新完後 , 主機自動重新開機。

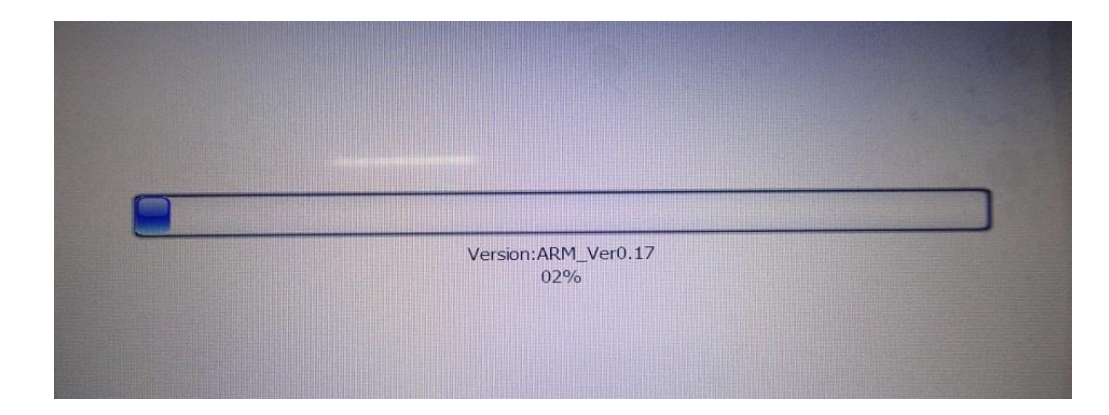

- \* 注意一: 更新中請不要切斷音響主機電源。
- \* 注意二: 無自動更新 時,請檢查USB內是否有更新軟體或更換USB再依前述操作方法(3.3~3.5) 再操作一次。

4.4. 重新開啟音響主機後,進入導航選單/檢視的版本資訊中,檢查GPS軟體地圖版本是否已更新。

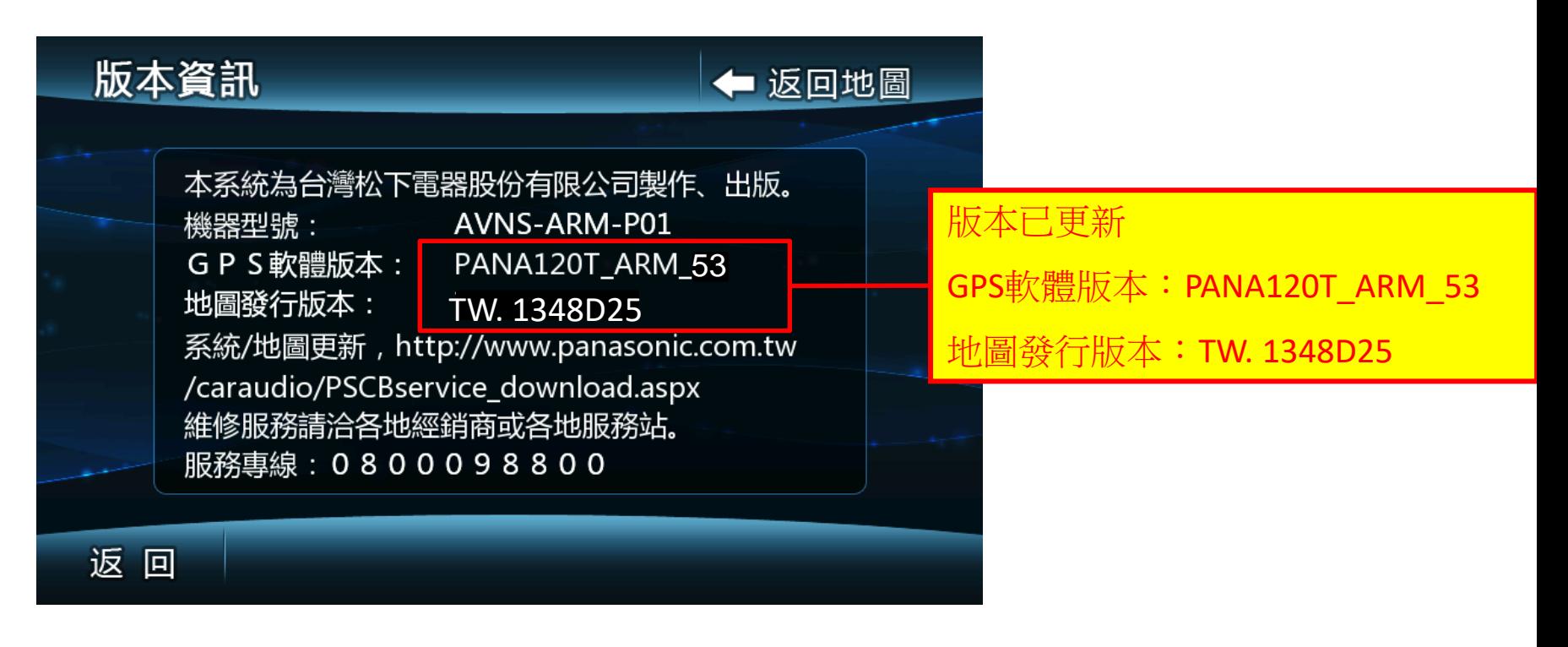

※ 至此就已更新完畢,